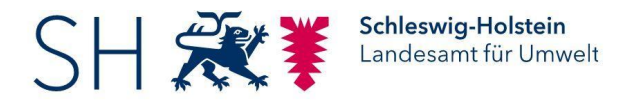

# **BEDIENUNGSANLEITUNG**

## **Anlagenkataster der Entsorgungsanlagen in Schleswig-Holstein**

des Landesamtes für Umwelt des Landes Schleswig-Holstein, Abteilung Technischer Umweltschutz, Fachinformationssysteme, Berichtswesen

#### **1 Start**

Über die URL<https://www.schleswig-holstein.de/entsorgungsanlagen>ist das Entsorgungsanlagenkataster direkt zu erreichen.

Die Anwendung ist ohne Anmeldung möglich. Es öffnet die Einstiegsseite des Katasters:

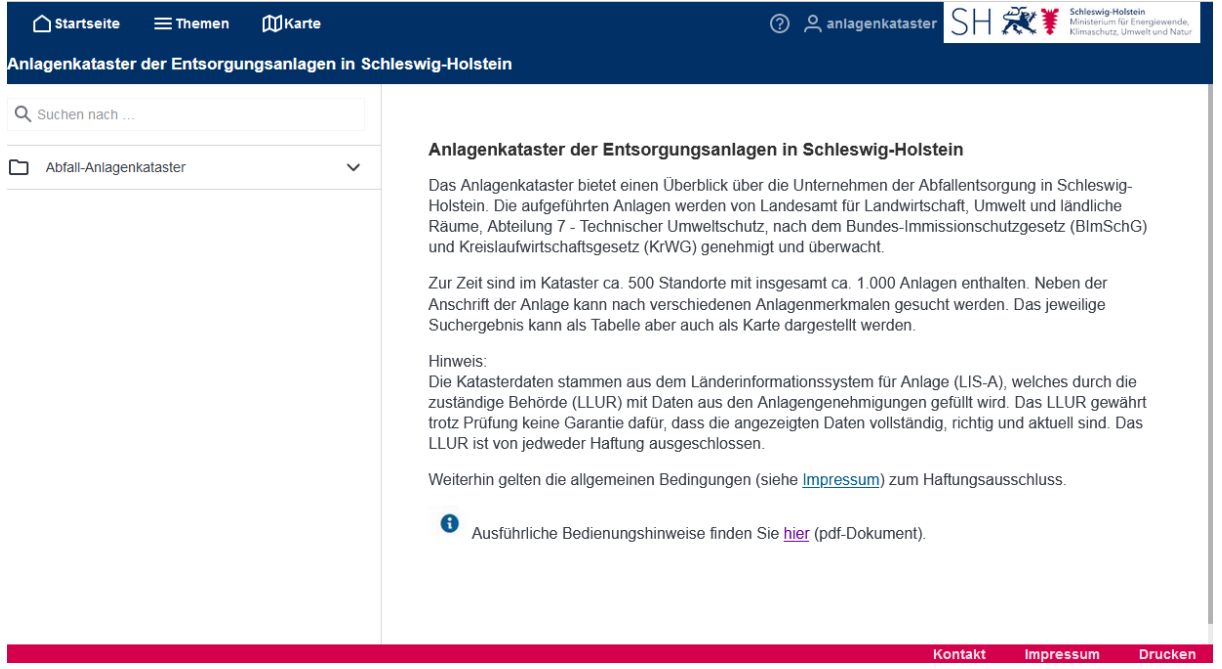

Ein Klick links auf "Abfall-Anlagenkataster" bewirkt das Öffnen des Themenbaumes. Dort weiter auf "Abfragen" klicken, unterhalb wird dann der Punkt "Anlagen" angezeigt.

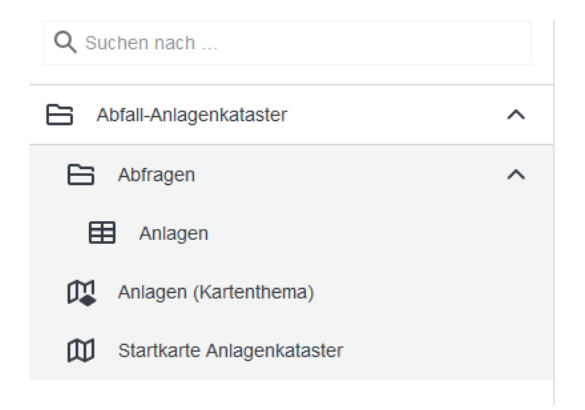

### **2 Ergebnistabelle**

Ein Einfachklick auf "Anlagen" öffnet links die Anzeige der Filtereinstellungen.

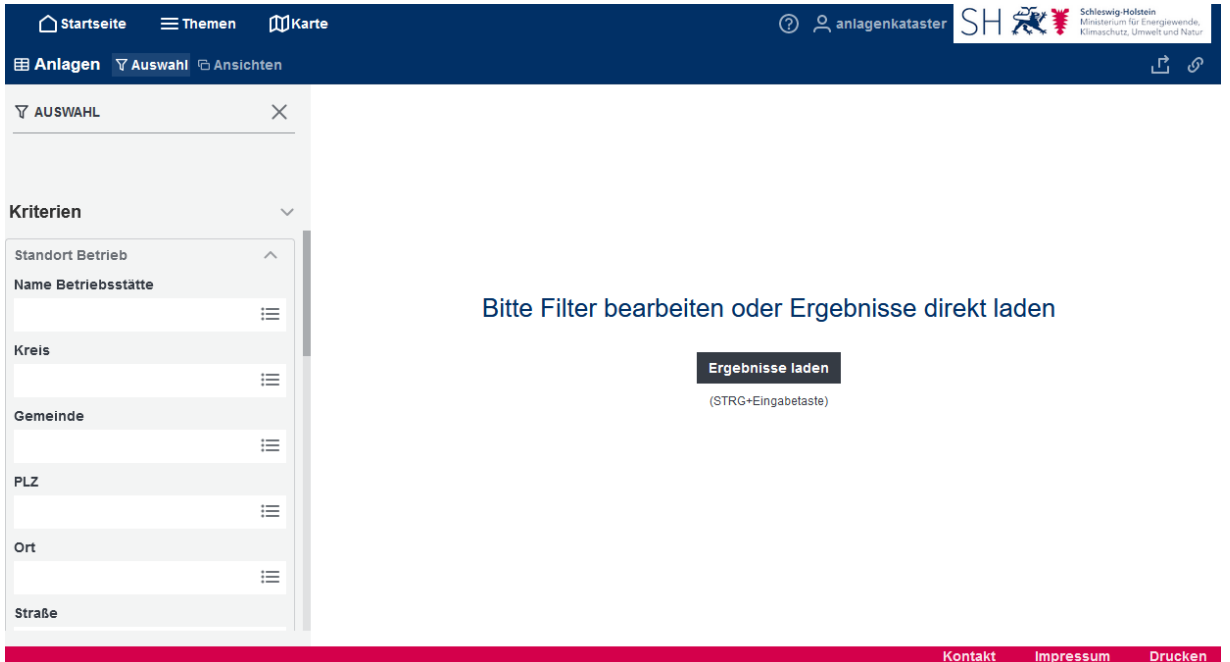

Jetzt können die angefragten Daten über zahlreiche Filtereinstellungen eingegrenzt werden.

Filterwörter können entweder direkt in das entsprechende Suchfeld eingegeben werden oder

über einen Katalog ausgewählt werden. Dieser öffnen sich jeweils über das Symbol  $\equiv$  . Mit Bestätigung des Häckchen und Klick auf "Übernehmen" wird der Filter gesetzt.

Nach gewünschter Bearbeitung der Filter werden die Daten über den Klick auf "Filter anwenden" im Hauptfenster als Suchergebnis in tabellarischer Form angezeigt.

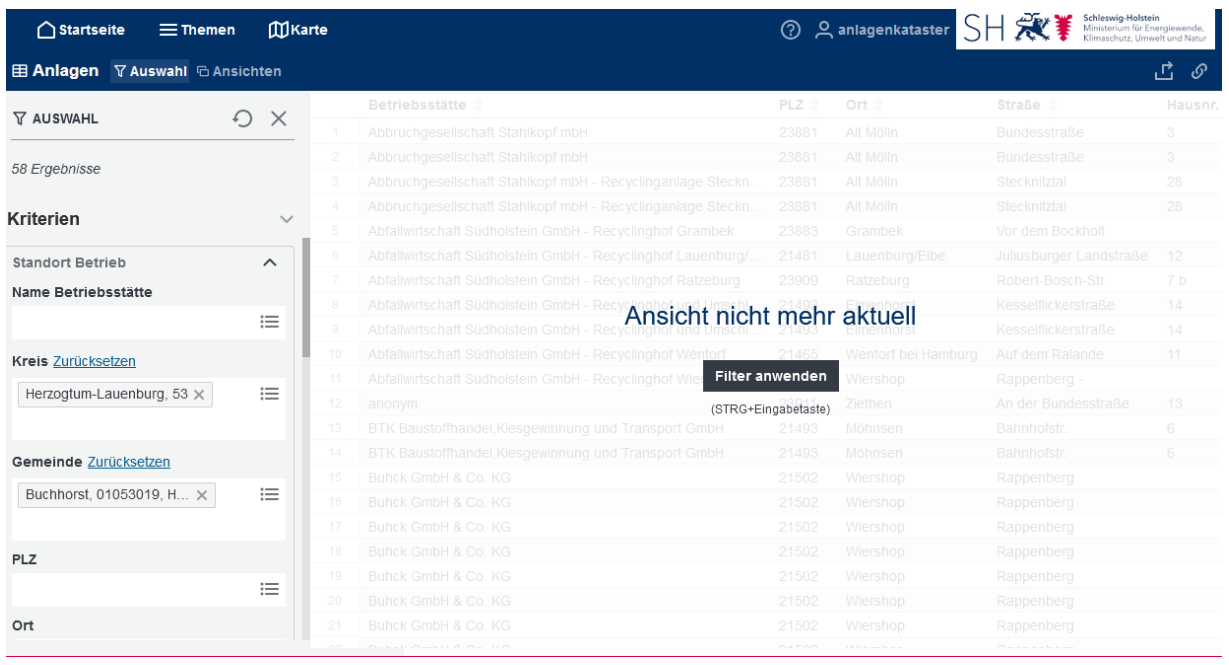

Über das Symbol im rechten oberen Bereich lässt sich die Ergebnistabelle als Excel- oder csv-Tabelle herunterladen und speichern.

Im linken oberen Bereich des Bildschirmes unter dem Stichwort Ansichten sind weitere Aktionen möglich.

So öffnet bei Klick auf "Anlagenliste" ein pdf-Dokument, in welchem die wichtigsten Daten der ausgefilterten Anlagen kurz tabellarisch ausgegeben werden.

"Anlageninformation" bietet detaillierte Informationen zu allen ausgewählten Anlagen auch in pdf-Form. Hier werden Angaben zum Standort, Betreiber, Anlagen und Annahmekatalog zusammengefasst.

#### **3 Karte**

Über den Klick auf "Gefundene Anlagen auf der Karte" öffnet sich die Kartendarstellung mit den zuvor in der Suchergebnistabelle angezeigten Anlagen. Die Karte ist auf den Bereich gezoomt, in dem sich die ausgewählten Anlagen befinden.

Im oberen linken Kartenbereich ist standartmäßig das Navigationsmenü zur Bedienung der Karte zu sehen.

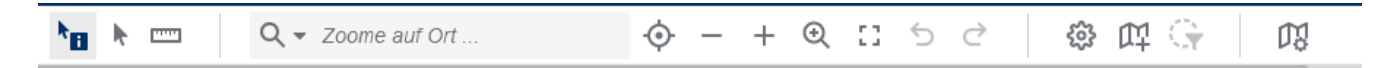

Mit Plus und Minus wird in Schritten in die oder aus der Karte gezoomt.

Mit dem Lineal-Symbol können Strecken gemessen werden. Mit dem Rechteck-Symbol kann auf den gesamten Kartenbereich (hier Schleswig-Holstein) gezoomt werden.

Im linken Bereich der Kartenansicht ist die Legende mit den angezeigten Themen platziert. Diese können über den jeweiligen Schieberegler sichtbar oder unsichtbar geschaltet werden.

Wird der Layer "Gefundene Anlagen" mit der Maus markiert (nun grau eingefärbt) und ist im Na-

vigationsmenü der Karte das Infosymbol ausgewählt, wird bei Klick auf einen Anlagenpunkt in der Karte ein zusätzliches Fenster mit den zugehörigen Anlagendaten geöffnet.

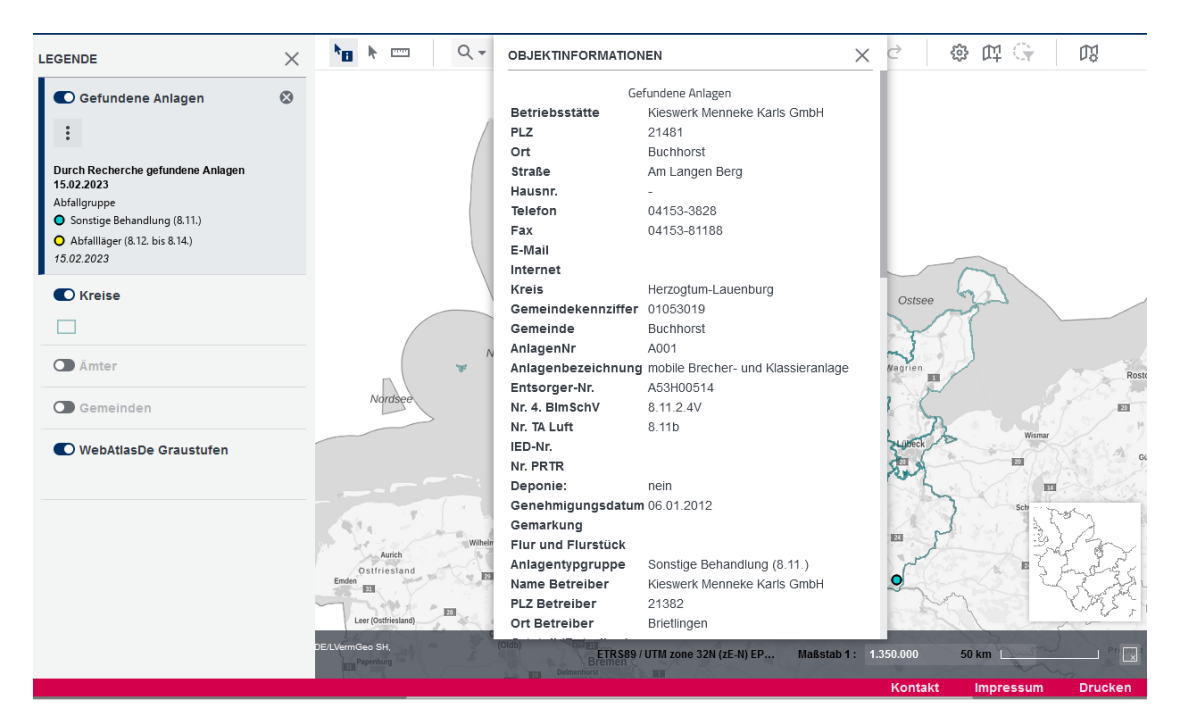

Landesamt für Umwelt des Landes Schleswig-Holstein (LfU SH) | Hamburger Chaussee 25 | 24220 Flintbek | Internet www.schleswig-holstein.de/LfU | E-Mail: poststelle-flintbek@lfu.landsh.de **3**

Der Fensterinhalt kann über "Informationen zur Anlage als pdf-Dokument" ausgedruckt werden (im unteren Bereich dieses Fensters.) Zusätzlich ist es möglich, die zugelassenen Abfälle des Abfallannahmekataloges anzuzeigen.

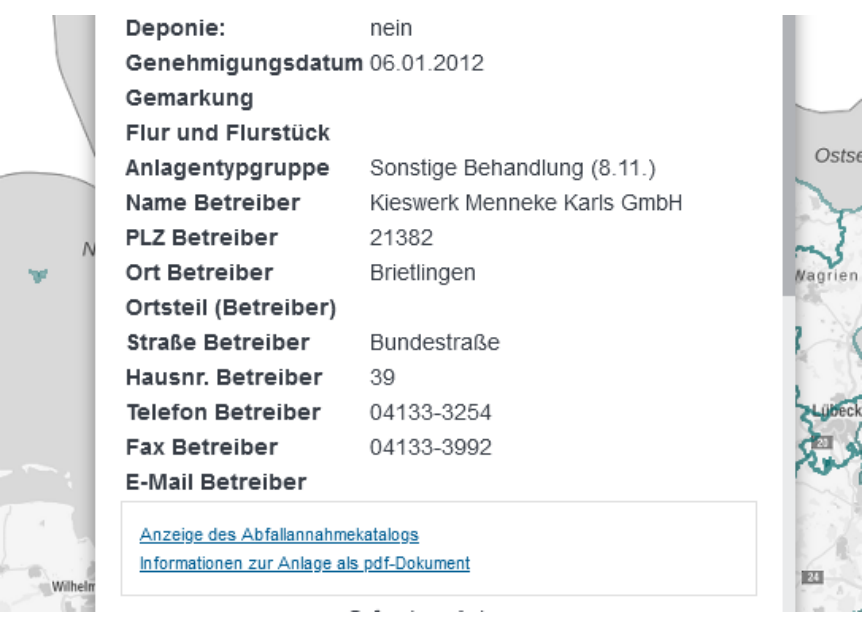

Über einen Klick auf "Themen" im oberen linken Fensterbereich werden die Filter und die Ergebnisstabelle wieder erreicht. Die Suche kann ggfs. weiter über die Filter eingeschränkt werden oder eine neue Suche begonnen werden.